## How to login to the dashboard for the first time (1/3)

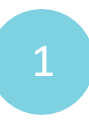

2

**Open your preferred internet browser** (either Google Chrome or Microsoft Edge) and **type [www.dbedashboard.co.za](http://www.dbedashboard.co.za)** then press enter.

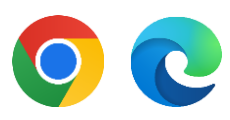

data driven districts

On the DDD website, **click the log in button** to be directed to the dashboard login page.

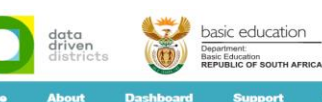

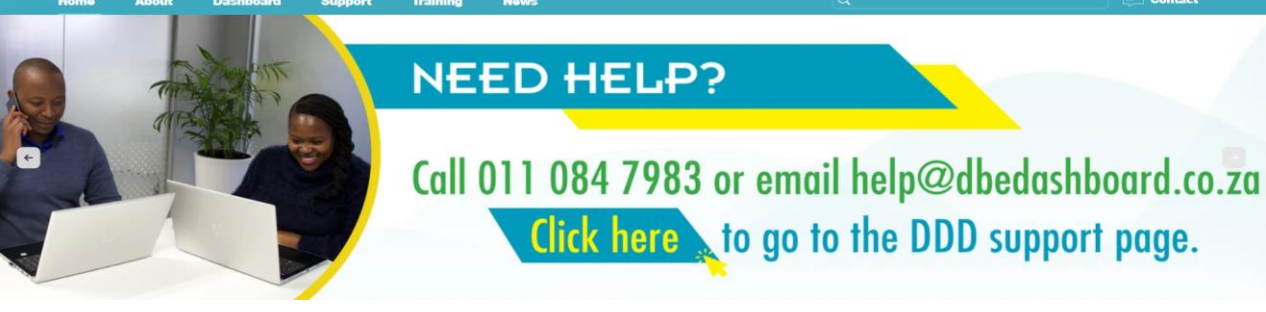

Г

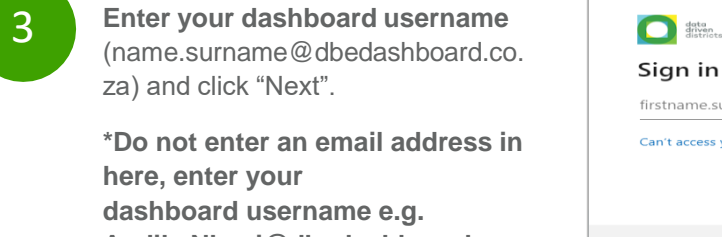

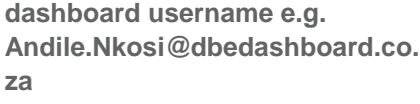

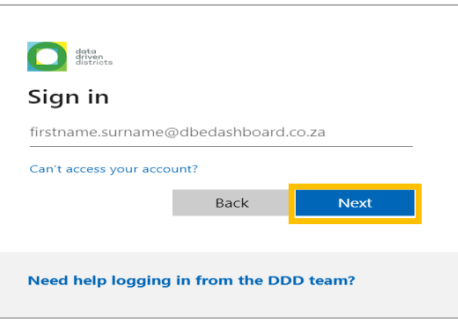

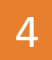

**Enter your dashboard password**  (provided in the welcome email) and select "Sign in".

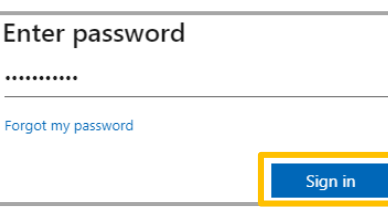

As this is the first time you are 5 As this is the first time you are<br>
logging in to the dashboard, you will vourname.yoursurname@dbedashboard.co.za be asked to **create a new password**. Enter the current password (which you were given with your username) and then add a new password of your choice. Once you have confirmed your new password, click "Sign in".

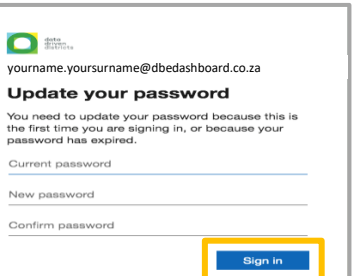

\*When creating a new password:

- You cannot use your name or surname as part of your password
- Your password must have a minimum of 8 characters
- It must contain 3 of the 4 following:
	- Lowercase letter
	- Uppercase letter • Number
	- **Symbol**
- When resetting your password, never select "Skip setup" –this will result in future access restrictions

**For further assistance please contact [Help@dbedashboard.co.za](mailto:Help@dbedashboard.co.za) or 011 084 7983**

### How to login to the dashboard for the first time (2/3)

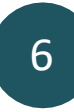

When the "More information required" screen appears, click **"Next".**

\*Do not select "Use a different account" and do not select "Learn more".

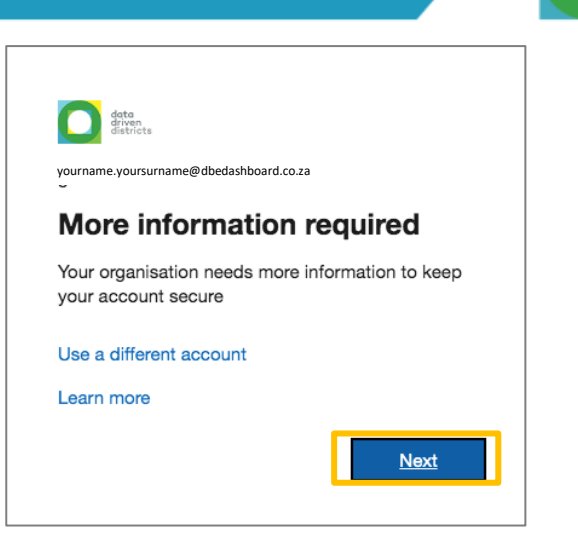

lata driven districts

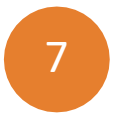

You will then see this screen, which requests your cell phone number in order to receive a call or text message to ensure your account is secure.

**Use the drop-down menu and type "S" and select the South African dialing code. Then enter your cell number number but exclude the first "0". Then press "Next".**

**Note:** Do not select "Skip setup", you will not get access to the dashboard.

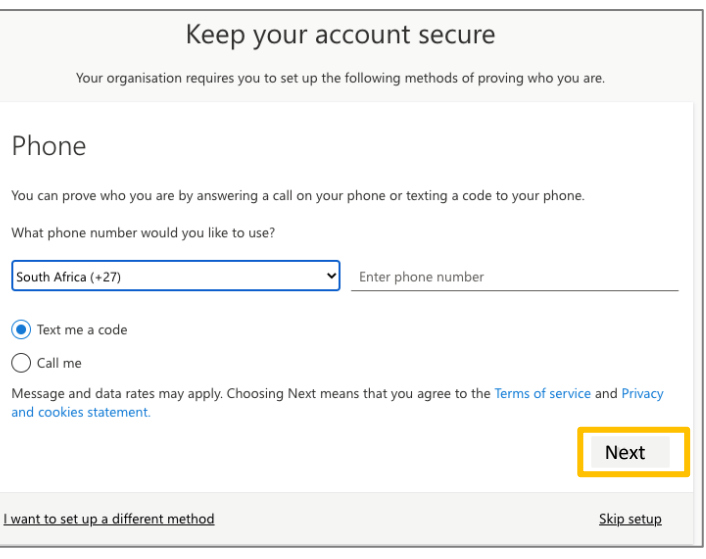

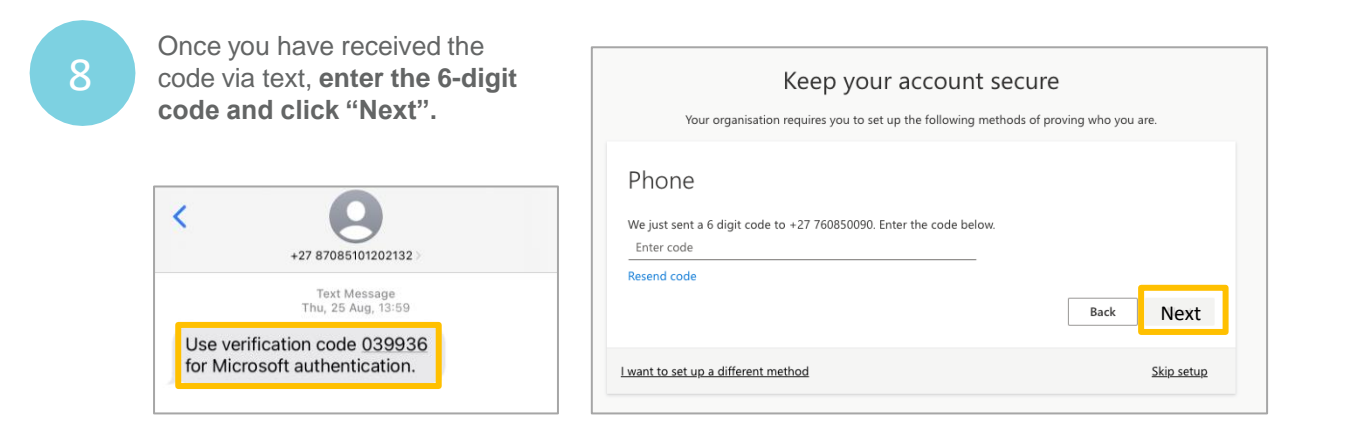

**For further assistance please contact [Help@dbedashboard.co.za](mailto:Help@dbedashboard.co.za) or 011 084 7983**

## How to login to the dashboard for the first time (3/3)

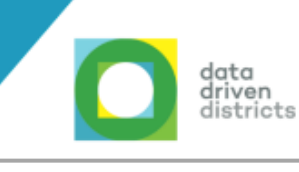

9

The next screen will indicate that your phone number was registered successfully. **Select "Next".**

### Phone

SMS verified. Your phone was registered successfully.

Skip setup

Next

Done

# 10

The final set up screen will confirm your cell phone number. **Click "Done".** 

### Success!

Great job! You have successfully set up your security info. Choose "Done" to continue signing in. Default sign-in method:

 $\mathbb{Q}$  Phone

11

You will be asked if you want to stay signed in.

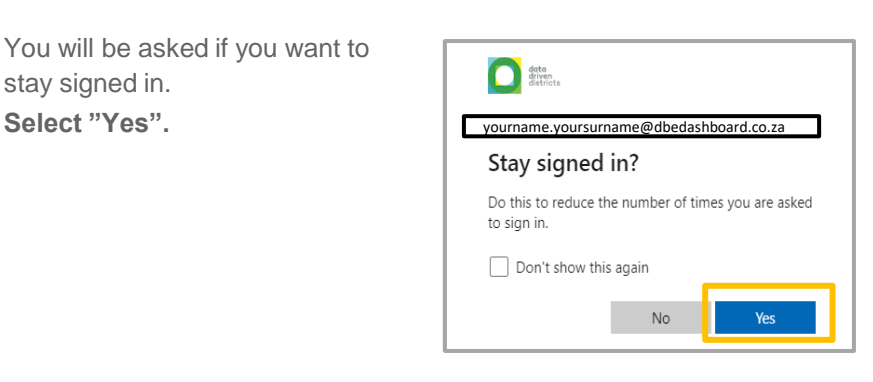

12 Once you have completed the set up, you will be redirected to the dashboard landing page.

> **You can now start exploring the Dashboard.**

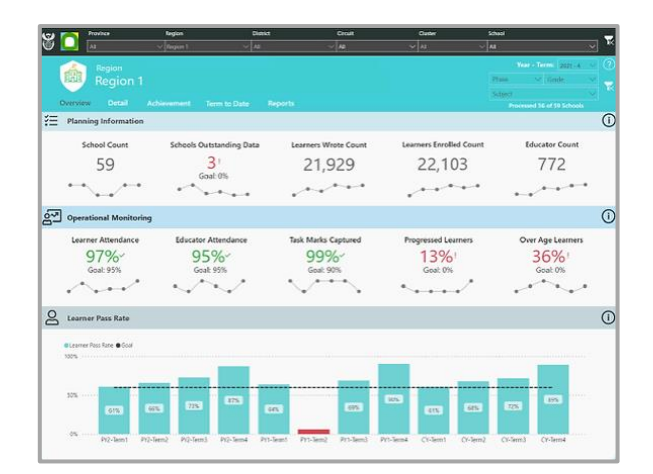

**For further assistance please contact [Help@dbedashboard.co.za](mailto:Help@dbedashboard.co.za) or 011 084 7983**